#### <span id="page-0-0"></span>[FMUS1025](#page-11-0)

AYDIN

[pie-pie3](#page-3-0)

### Bilimsel Programlamaya Giriş

### Dr. Ayhan AYDIN

Ankara University, Department of Computer Engineering

ayaydin@ankara.edu.tr

September 7, 2020

K ロ ▶ K 個 ▶ K 할 ▶ K 할 ▶ 이 할 → 9 Q Q →

### <span id="page-1-0"></span>Konular

#### [FMUS1025](#page-0-0)

AYDIN

#### [Konular](#page-1-0)

[pie-pie3](#page-3-0)

- Grafik ˙ I¸slemleri
- pie-pie3
- plot3
- plotyy
- loglog
- semilogx
- semilogy

K ロ ▶ K 個 ▶ K 할 ▶ K 할 ▶ 이 할 → 9 Q Q →

### <span id="page-2-0"></span>Grafikler

#### [FMUS1025](#page-0-0)

AYDIN

Grafik ˙ [I¸slemleri](#page-2-0)

[pie-pie3](#page-3-0)

Daha öncede bahsedildiği gibi, MATLAB programında onlarca farklı türde grafik çizdirmek mümkündür. Bunlardan önemli görülen bir kaç tanesi burada ele alınacaktır.

**KORK ERKER ADAM ADA** 

### <span id="page-3-0"></span>pie-pie3 Komutları

#### [FMUS1025](#page-0-0)

[pie-pie3](#page-3-0)

### pie-pie3 (pasta-dilim) Grafiği: pie $(x)$  veya pie3 $(x)$ , x'teki verileri kullanarak bir pasta grafiği çizer. Bu grafiğin her bir dilimi, x'teki bir değeri temsil eder. Aşağıdaki örneği inceleyiniz.

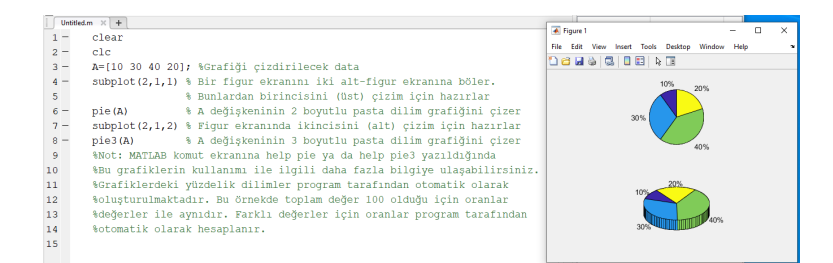

◆ロ→ ◆母→ ◆ミ→ ◆ミ→ → ミ

 $\Omega$ 

### <span id="page-4-0"></span>plot3 Komutu

#### [FMUS1025](#page-0-0)

AYDIN

[pie-pie3](#page-3-0)

[plot3](#page-4-0)

plot3 Grafiği: plot komutu daha önce iki boyutlu grafikler cizdirmek için kullanıldı. **plot3** komutu ise 3 boyutlu çizgi grafikleri olusturmak için kullanılabilir. Asağıdaki örneği inceleyelim.

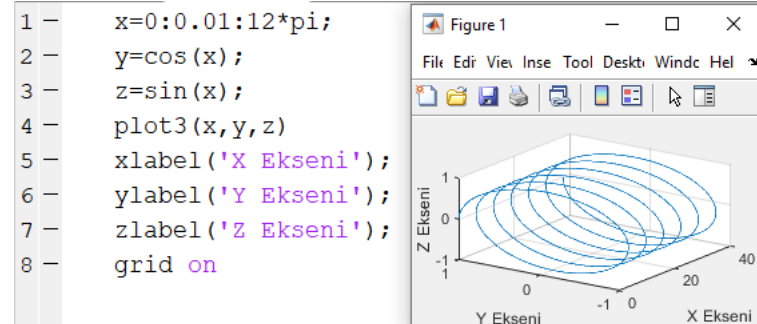

40

## <span id="page-5-0"></span>plotyy Komutu

#### [FMUS1025](#page-0-0)

[plotyy](#page-5-0)

Birbirinden, derece olarak oldukça farklı fonksiyonların grafiklerini plot komutu ile çizdirirsek aynı ekrana çizdirilen grafiklerden bazıları görünmez olabilir (Sol-alt-figur). Bu gibi durumlarda figur ekranı sol ve sağ olmak üzere derece olarak farklı iki y ekseni ile ifade edilebilir (Sağ-alt-figur). Asağıdaki örneği incelevelim.

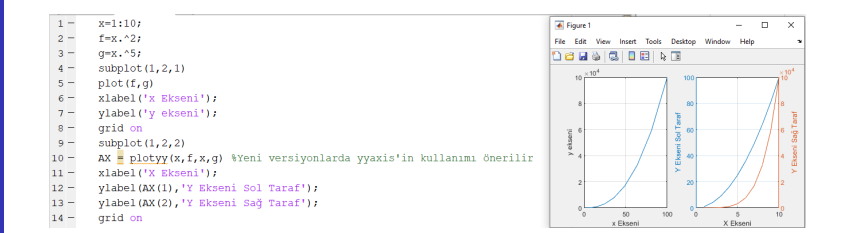

**KORK EXTERNE PROVIDE** 

## <span id="page-6-0"></span>loglog Komutu

#### [FMUS1025](#page-0-0)

AYDIN

[loglog](#page-6-0)

loglog komutu plot ile benzer bir işleme sahiptir. Aralarındaki fark loglog komutunda logaritmik ölçek (scale) kullanılmasıdır. Aşağıdaki örneği inceleyelim.

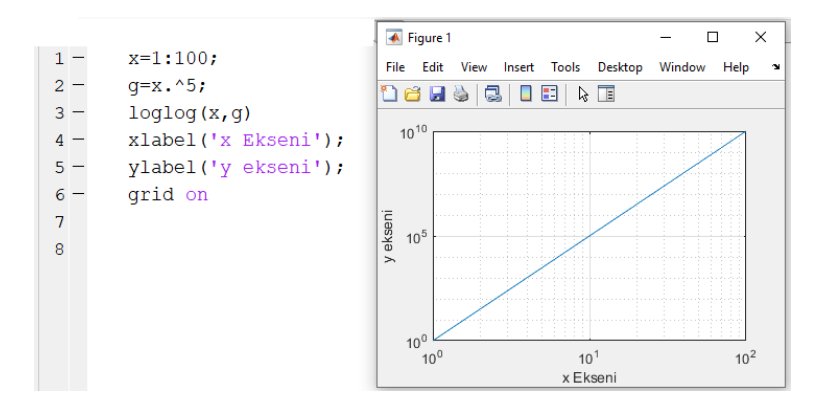

 $\left\{ \begin{array}{ccc} 1 & 0 & 0 \\ 0 & 1 & 0 \\ 0 & 0 & 0 \\ 0 & 0 & 0 \\ 0 & 0 & 0 \\ 0 & 0 & 0 \\ 0 & 0 & 0 \\ 0 & 0 & 0 \\ 0 & 0 & 0 \\ 0 & 0 & 0 \\ 0 & 0 & 0 \\ 0 & 0 & 0 \\ 0 & 0 & 0 \\ 0 & 0 & 0 \\ 0 & 0 & 0 & 0 \\ 0 & 0 & 0 & 0 \\ 0 & 0 & 0 & 0 \\ 0 & 0 & 0 & 0 & 0 \\ 0 & 0 & 0 & 0 & 0 \\ 0 & 0 & 0 & 0 & 0 \\ 0$  $\mathbb{B}^{n-1}$  $2990$ 

### <span id="page-7-0"></span>semilogx Komutu

inceleyelim.

 $1 -$ 

 $\overline{2}$ 

 $\overline{3}$  $\overline{a}$ 

 $4 -$ 

 $5 -$ 

 $6 -$ 

7 8

[FMUS1025](#page-0-0)

AYDIN

[semilogx](#page-7-0)

← Figure 1 X  $x=1:100;$ File Edit View Insert Tools Desktop Window  $q = x.$  ^5; 16 HS 3 5 1 5 1 6 1  $semilogx(x,q)$  $10 \frac{\times 10^{9}}{10^{9}}$ xlabel('x Ekseni'); ylabel('y ekseni'); 8 grid on y ekseni 6  $\boldsymbol{\Lambda}$  $\overline{2}$  $\theta$  $10<sup>0</sup>$  $10<sup>1</sup>$  $10<sup>2</sup>$ x Ekseni **←ロ ▶ → 伊 ▶ → ヨ ▶ → ヨ ▶**  $299$ Þ

Bazı durumlarda eksenlerden sadece birisi logaritmik olarak değişebilir. Diğer eksen ise lineer kalır. Bu gibi durumlarda semilogx ve semilogy komutları kullanılarak logaritmik değişimin olduğu eksen belirtilebilir. Aşağıdaki örnekleri

## <span id="page-8-0"></span>semilogy Komutu

#### **FMUS1025**

AYDIN

pie-pie3

semilogy

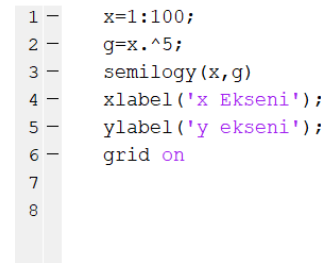

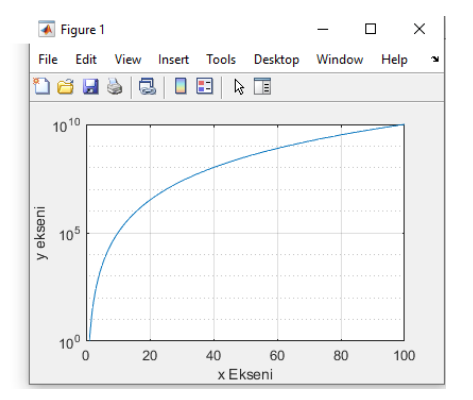

K ロ ▶ K @ ▶ K 할 ▶ K 할 ▶ 이 할 → 9 Q @

# <span id="page-9-0"></span> $Ö$ rnek

#### [FMUS1025](#page-0-0)

AYDIN

[Ornek](#page-9-0) ¨

 $\ddot{\textbf{O}}$ rnek:  $f_{(x)} = x^2 + 3x + 4$  fonksiyonun grafiğini plot, loglog, semilogx ve semilogy komutlarını kullanarak çizdiriniz. Not: subplot komutu ile figur ekranını 4'e bölüp her bir grafiği ayrı alt-figur ekranlarına çizdiriniz.

**KORKARYKERKER POLO** 

# Örnek

#### **FMUS1025**

AYDIN

pie-pie3

 $\ddot{\text{O}}$ rnek

### Çözüm:

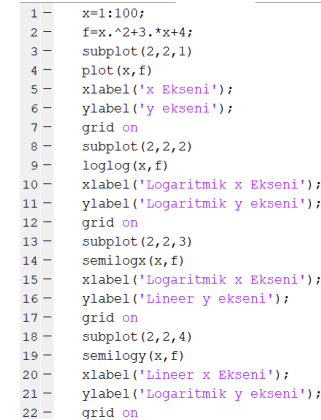

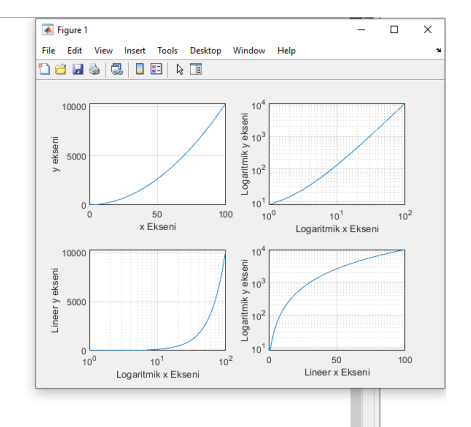

メロトメ 御 トメ 君 トメ 君 トー ミー  $2990$ 

#### <span id="page-11-0"></span>[FMUS1025](#page-0-0)

 $Ö$ rne $k$ 

Yukarıdaki anlatımlardan ve örneklerden görüldüğü gibi grafik işlemleri için MATLAB oldukça büyük koalylıklar sağlamaktadır. Bu ders içeriğinde önemli olduğu düşünülen grafik cizdirme komutları ve özelliklerinden bahsedilmiştir. Ancak, program içerisinde çok daha fazla sayıda farklı disiplinler için kullanılanabilecek grafik çizdirme komutları vardır. Örneğin bir fonksiyonun grafiğini çizdirebileceğiniz **fplot** komutu, ya da kuyruklu yıldız görünümünde çizimler yaptırabileceğiniz comet komutu gibi. İstediğiniz zaman MATLAB komut ekranından help yardım-alınacak-komut yazarak yardım alabileceğinizi ya da demos yazarak MATLAB içerisinde oluşturulmuş demo programlara ulaşabileceğinizi unutmayınız.

**KORK ERKER ADAM ADA**